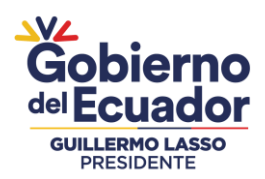

# *INSTRUCTIVO PARA NAVEGAR POR LA PLATAFORMA VIRTUAL DE LA SGR*

## **CONTENIDO:**

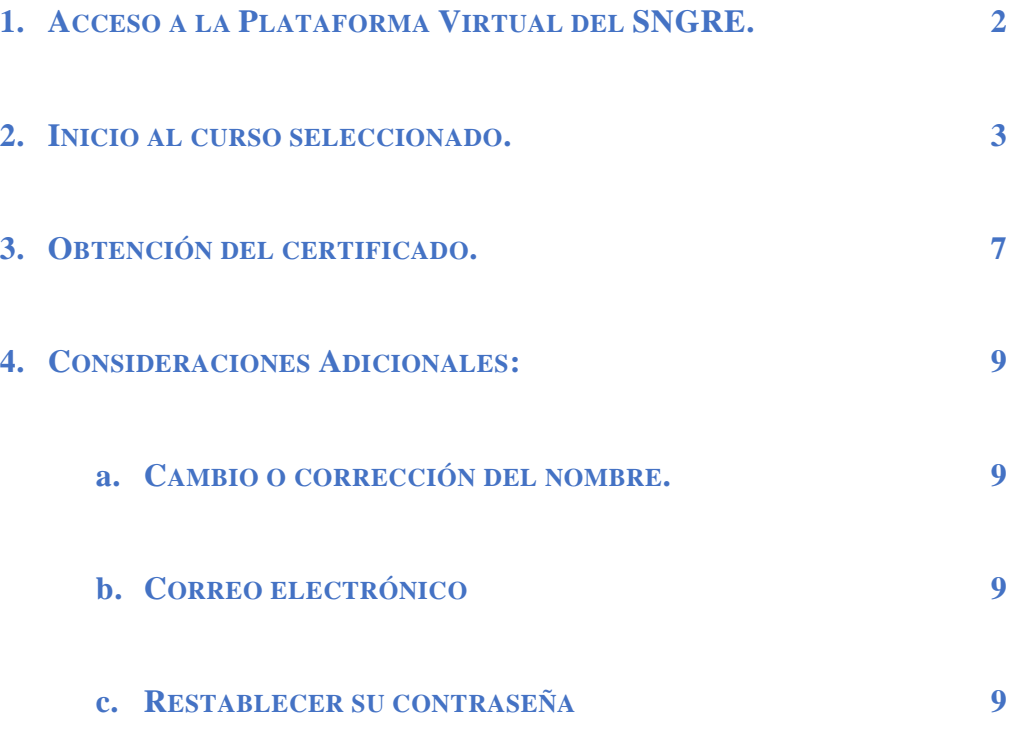

## Secretaría de Gestión de Riesgos

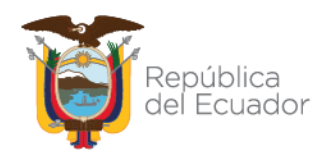

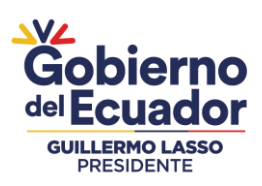

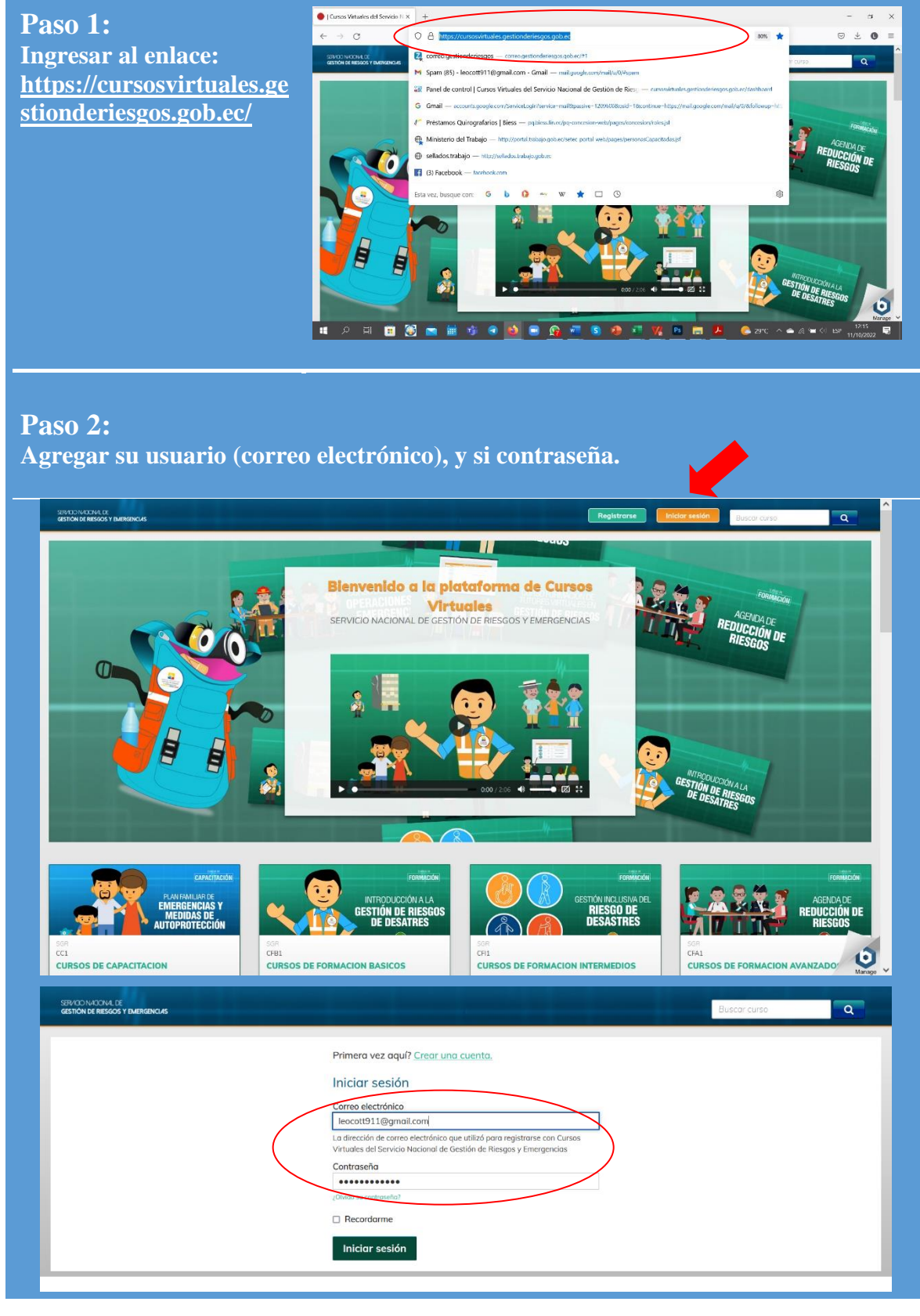

## Secretaría de Gestión de Riesgos

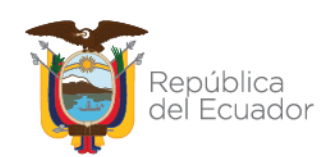

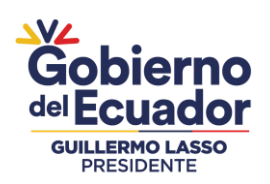

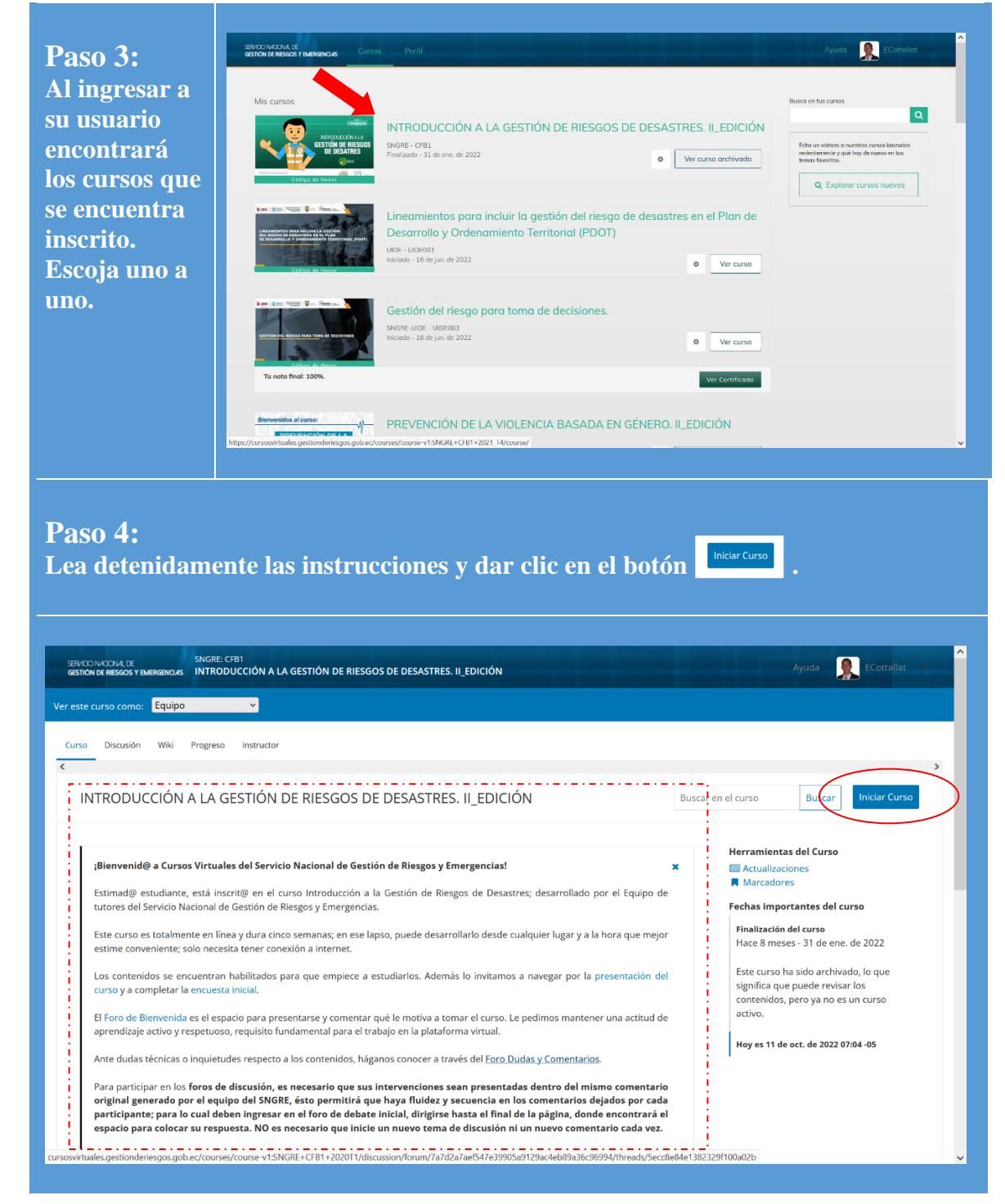

## Secretaría de Gestión de Riesgos

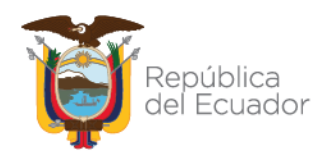

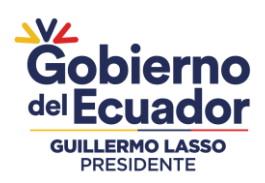

### **Paso 5:**

**Lea la Información General del Curso y desplace hasta el botón "SIGUIENTE".**

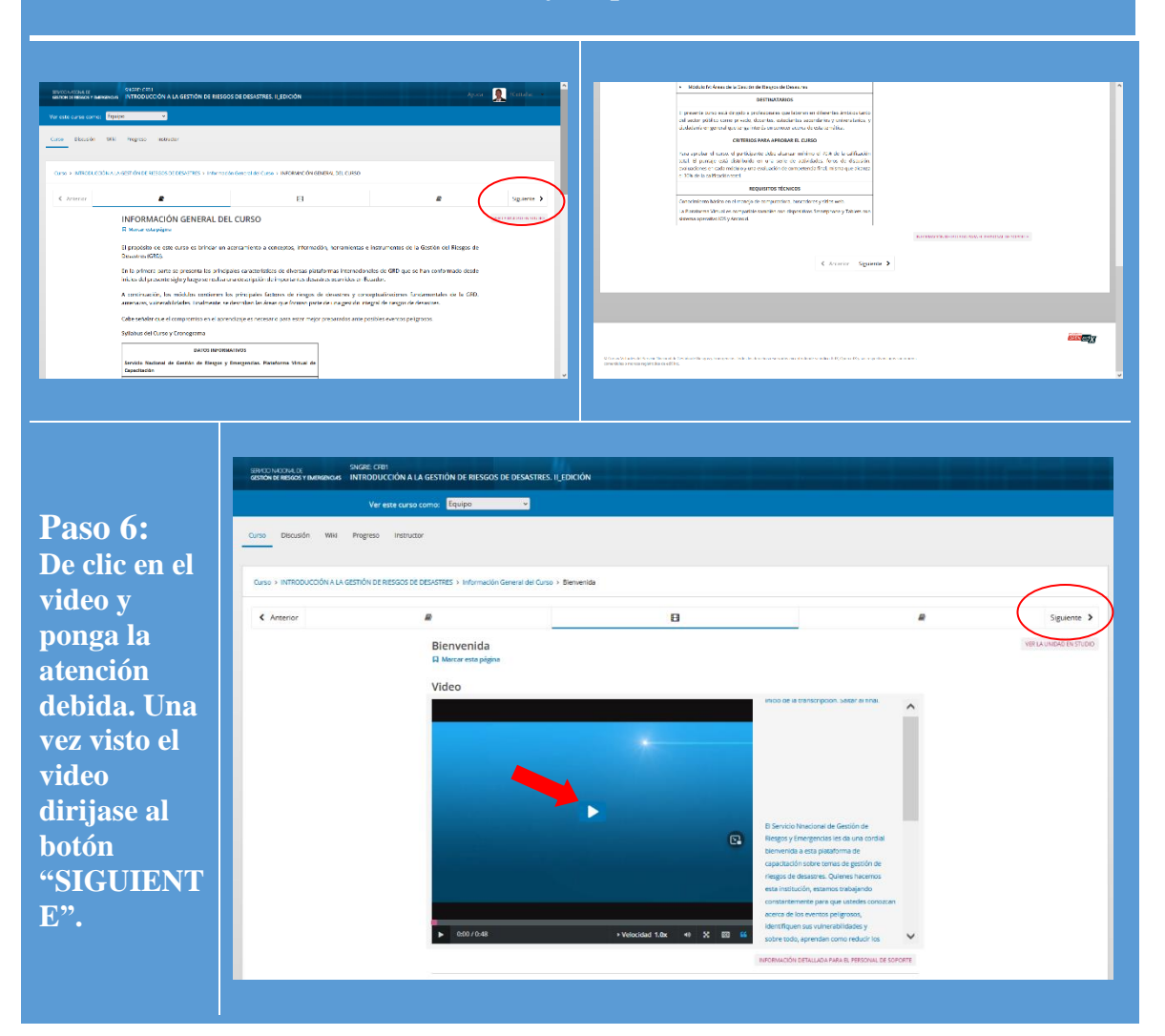

## Secretaría de Gestión de Riesgos

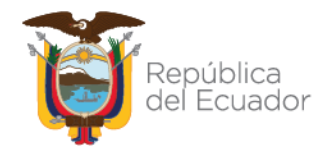

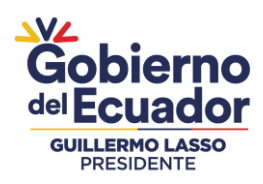

## **Paso 7:**

**Lea las instrucciones y realice lo solicitado en el comentario fijado que marca la siguiente presentación:**

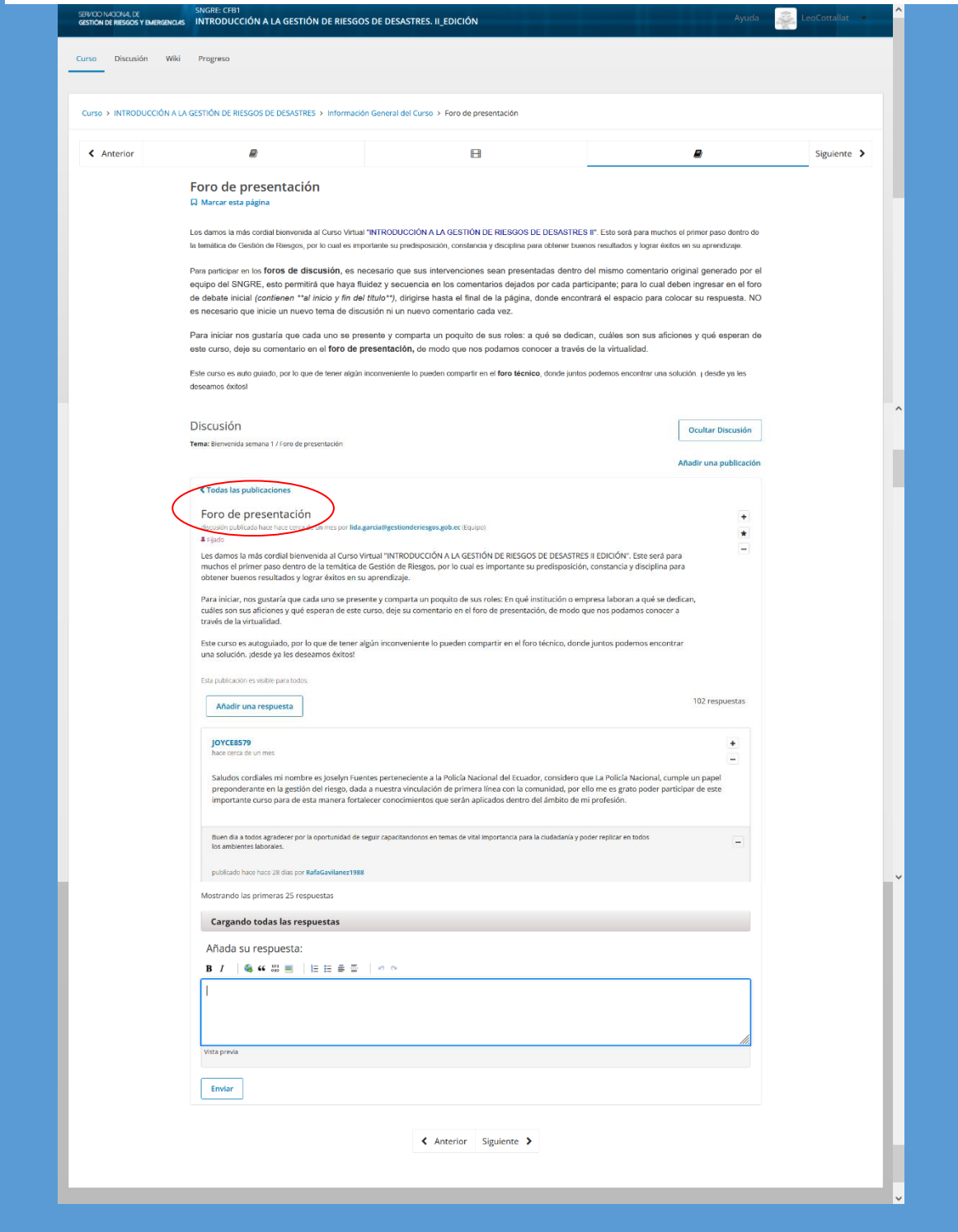

### Secretaría de Gestión de Riesgos

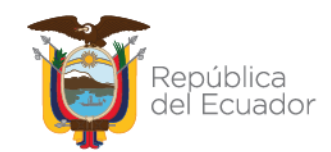

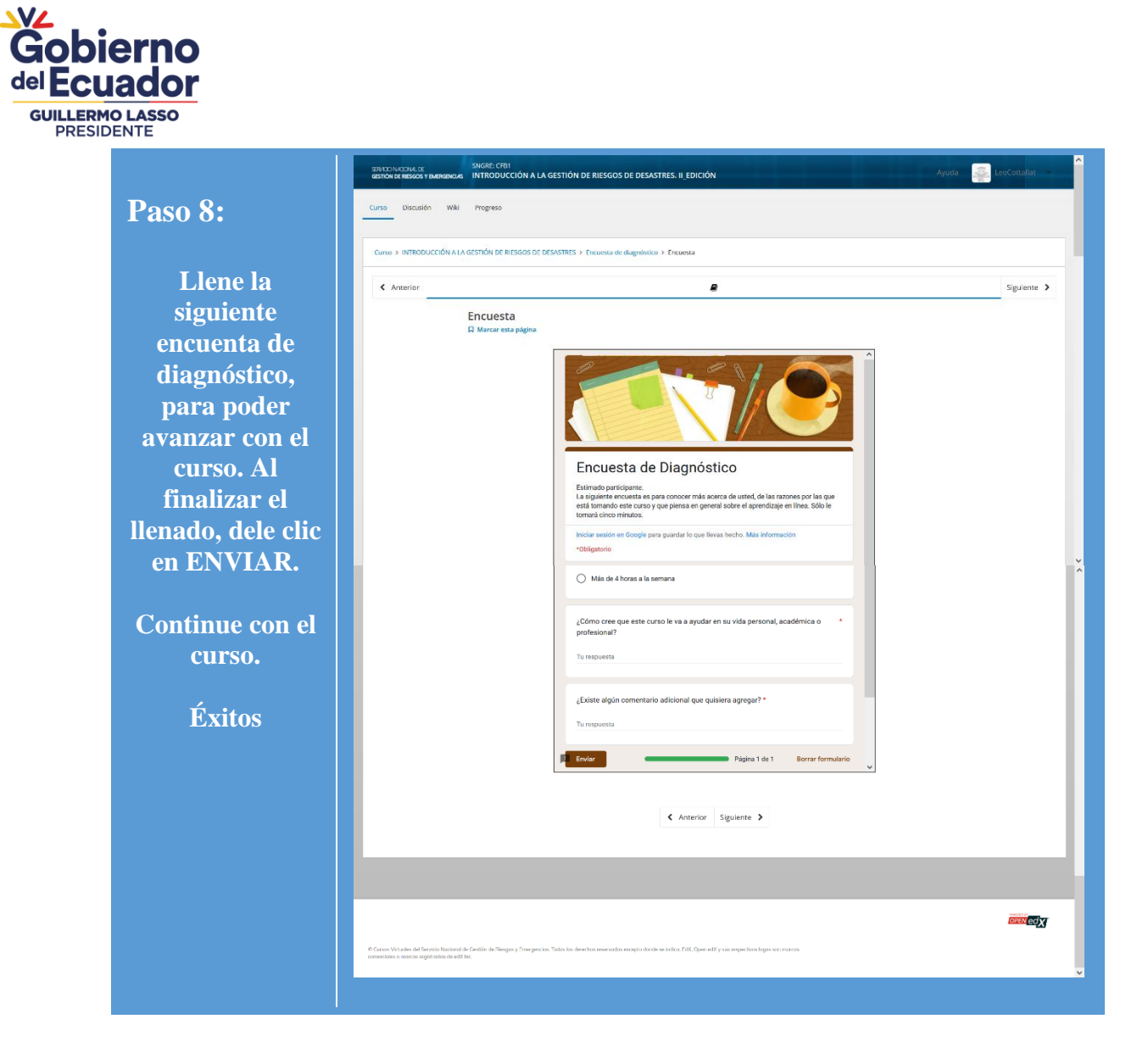

### Secretaría de Gestión de Riesgos

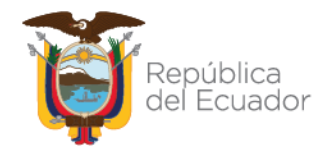

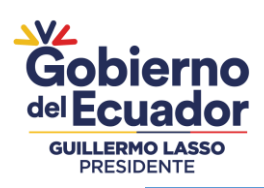

#### **Paso 9**

**Una vez finalizado los cursos, deberá ir al botón PROGRESO para descargar su certificado.**

**Recuerde: Debe haber obtenido una calificafición mínina de 70 puntos para aprobar y poder descargar su certificado.**

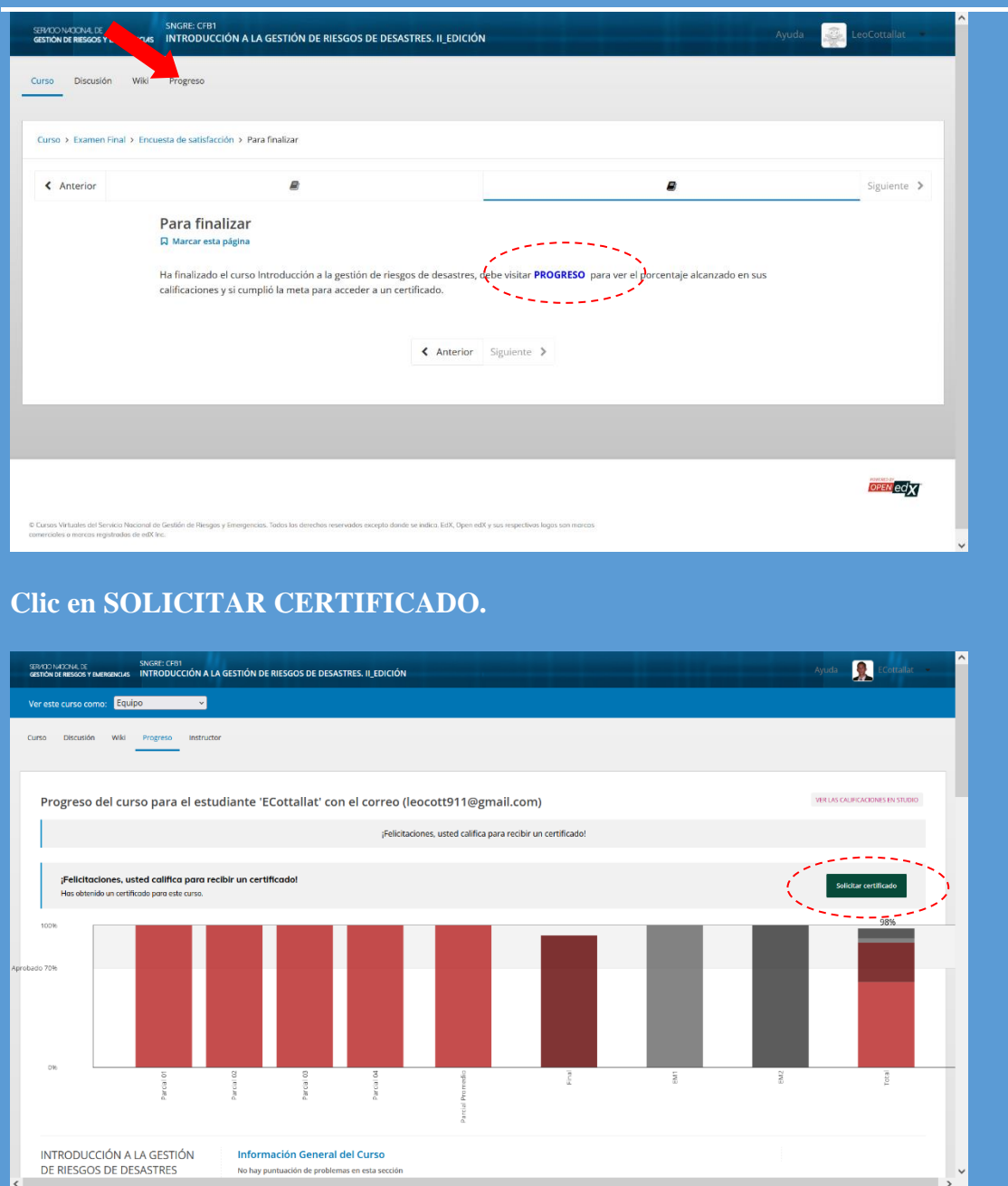

## Secretaría de Gestión de Riesgos

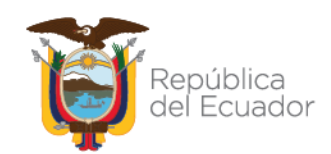

<u>syz</u><br>Gobierno del Ecuador **GUILLERMO LASSO**<br>PRESIDENTE

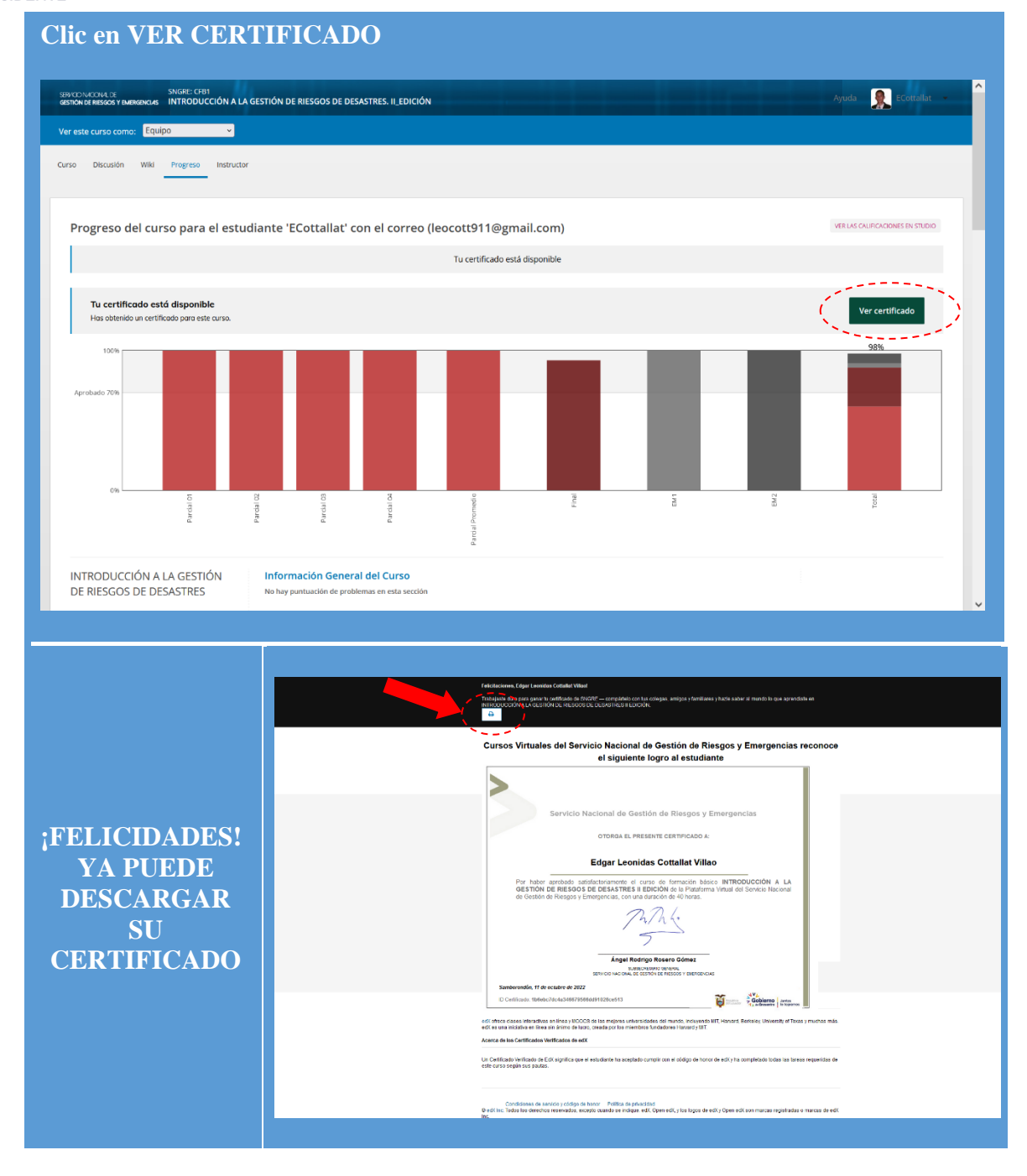

## Secretaría de Gestión de Riesgos

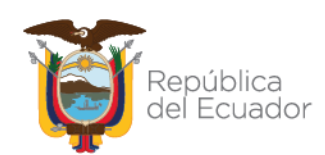

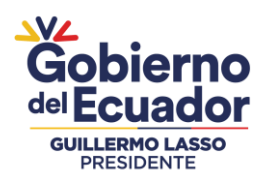

#### *CONSIDERACIONES ADICIONALES*

#### **EN CASO DE:**

- **CAMBIO O CORRECCIÓN DEL NOMBRE.**
- **CORREO ELECTRÓNICO**
- **RESTABLECER SU CONTRASEÑA**

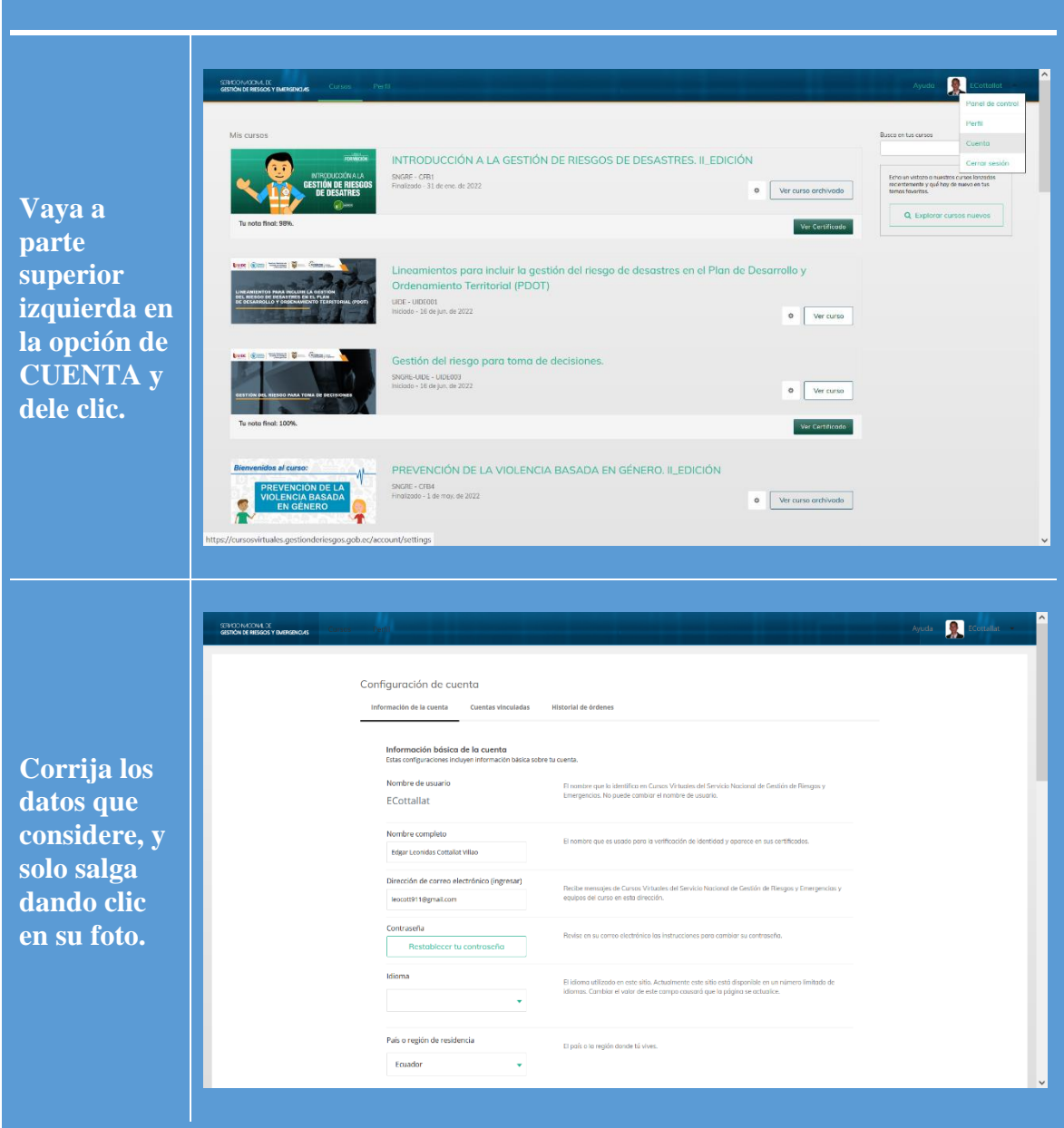

### Secretaría de Gestión de Riesgos

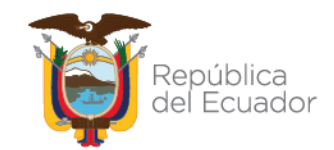